## **Get started with the App**

The app allows you to easily manage your home or small business Wi-Fi network within minutes. Download the app and take control of your Wi-Fi network today!

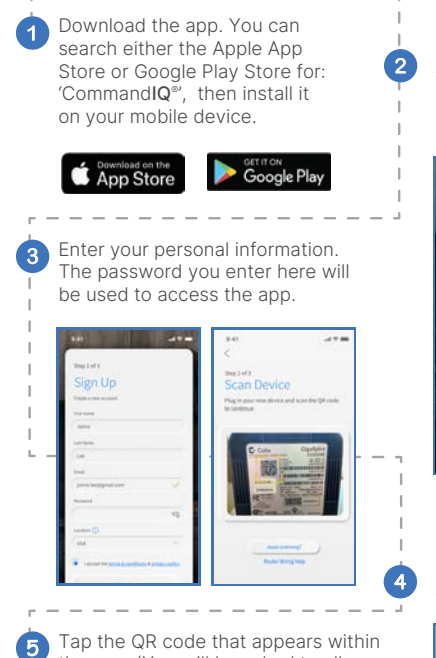

the app. (You will be asked to allow access your camera.) Point your camera at the QR Code found on the bottom of your GigaSpire BLAST System, or on the side of your GigaCenter, (example shown below). Select OK.

 $\boxed{6}$ 

**Default Settings** Default Settings<br>
SSID:CXNK001870CD<br>
ONU MAC:000631841844<br>
Security Type:WPA2.AES<br>
WPA Key 04f141560062eb13<br>
IP Address:192.166.1.1<br>
Uler/Passwerd:ddmin/3f7b1e66<br>
Uler/Passwerd:ddmin/3f7b1e66

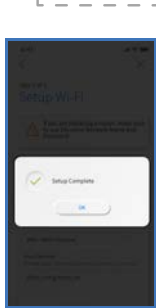

**Contact support:** 800-806-4482 www.heartofiowa.coop

**Need help?**

Select "SIGN UP" towards the

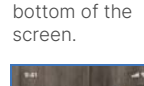

Login

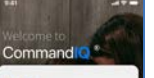

Select "Yes" to continue.

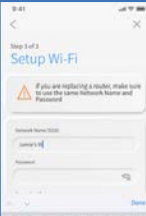

Q W E R T Y U I O F ASDFGHJKL  $Z$   $X$   $C$   $V$   $B$   $N$   $M$ 

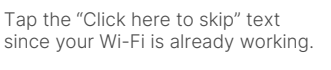

**Click Submit and you're done!**

- Tap the "+" icon from the main menu.
- Select "Networks".
- Select "Guest" in the dropdown menu.
- Give your Guest "Network a Name (SSID)" which will be visible to guests.
- Select "Security Type", if desired.
- Choose a "Wi-Fi Password".

 $9:41$ 

Guest

Security Type

Wi-Fi Password

Guestwifi1

Isolation

Duration

Endless

 $\langle$ 

- Select isolation if you do not want the user to be able to access your other wireless networks.
- Set the duration to endless or create a custom duration.

## **Create a Guest Network Parental Control (Basic)**

- Tap the "+" icon from the main menu.
- Select "People" to create a new profile.
- Add a name and photo if desired.
- Select the devices which belong to this profile.
- Select "Done".
- From the home screen, Select "People" and select the desired profile.
- Swipe the "Internet Access" toggle off to pause all devices connected to the profile. Toggle on to bring devices back online.
- Set time limit schedules to turn Internet access off for all assigned devices during specific times and days

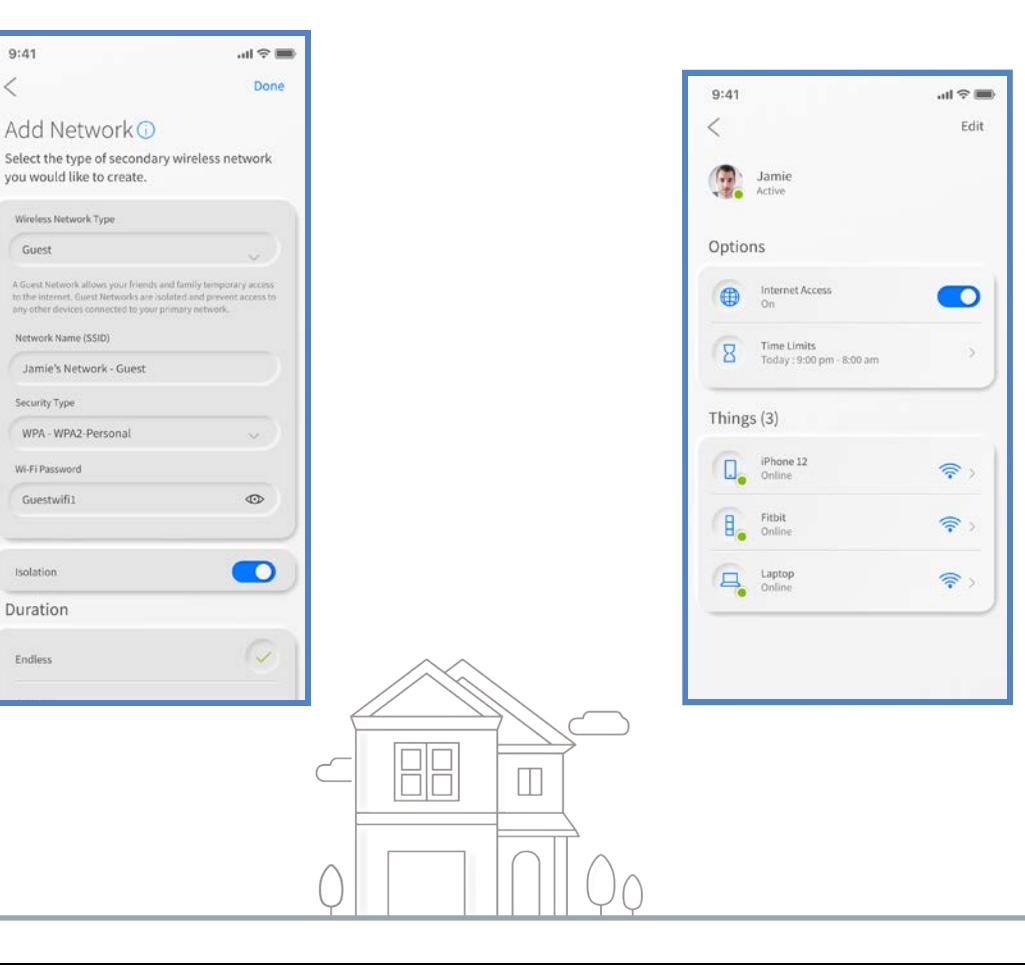

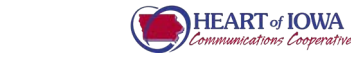

#### **Update Wi-Fi Network Name and Password**

- Press "My Network" on the Home screen.
- Press "Networks".
- Select the network you wish to update the name or password for.
- Press "Edit" and update your information.

**Note:** changing your SSID or password will require you to reconnect all your wireless devices previously connected to that network.

#### **Run a Speed Test**

- Select "My Network" from the Home screen.
- Select your main router.
- Select "Bandwidth Test".
- Select "Run Test".

The speed test will first run between the GigaSpire BLAST and the Internet and then will conduct a speed test between any mesh units and the GigaSpire BLAST. Results will show as a notification in the app and update on the screen.

### **View Devices on Your Network**

• Select "Things" from the Home screen.

#### **Notifications**

View notifications from the Home screen by selecting the bell icon in the top right. To edit notifications settings, go to Settings and Notifications.

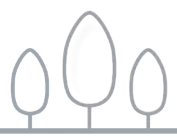

**www.heartofiowa.coop 641-486-2211 502 Main St - Union, IA 50258**

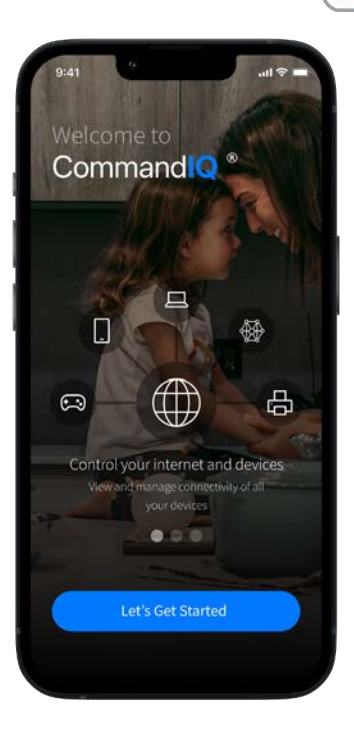

# with Command**IQ**® **Ultimate Wi-Fi**

**Simple, easy to control, and worry-free**

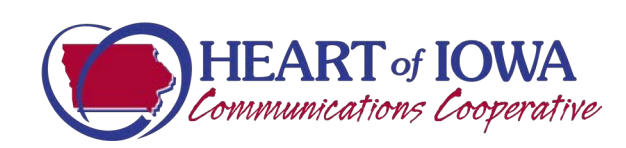